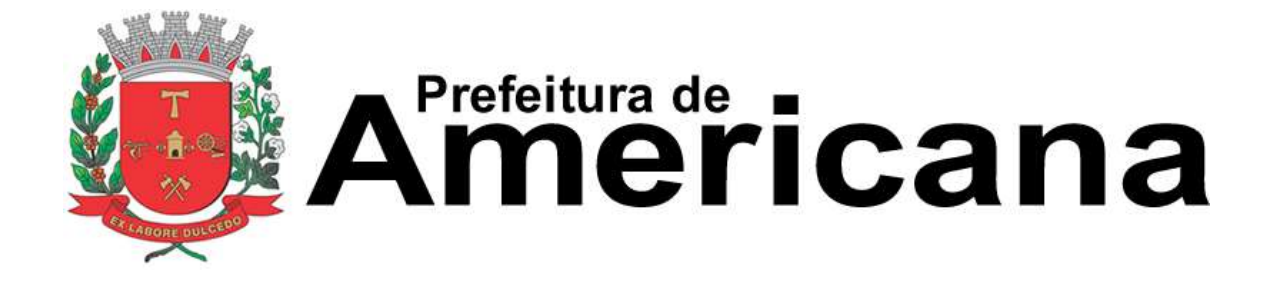

## **Manual de Declaração de Serviços**

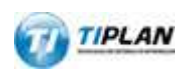

Sistema desenvolvido por Tiplan Tecnologia em Sistema de Informação. Todos os direitos reservados.

[http://www.tiplan.com.br](http://www.tiplan.com.br/)

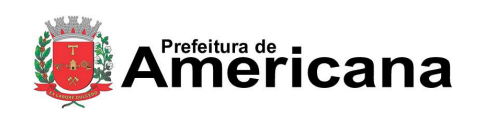

Declaração de Serviços

## <span id="page-1-0"></span>Índice

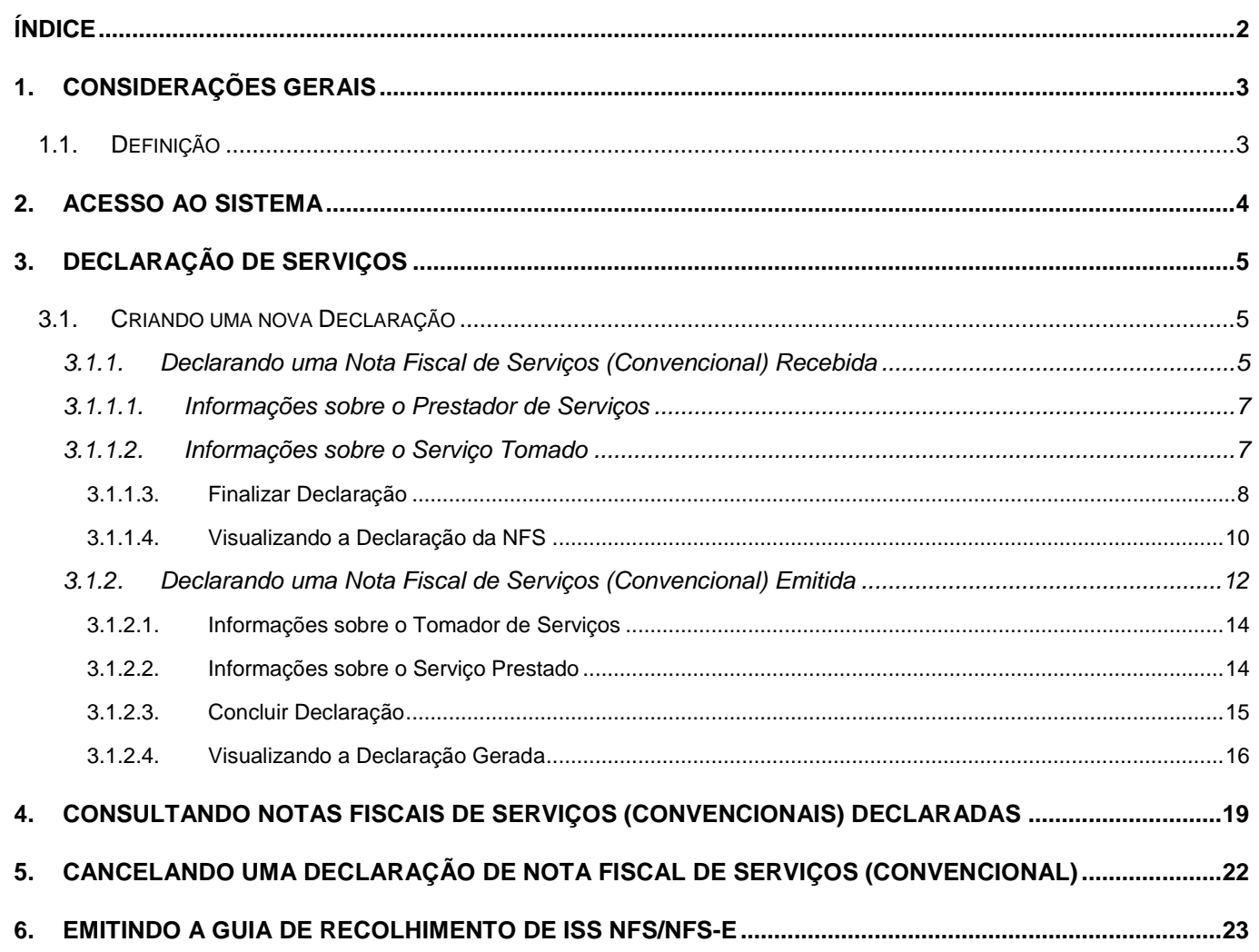

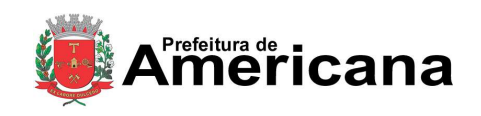

#### **Declaração de Serviços**

## <span id="page-2-0"></span>**1. Considerações Gerais**

## <span id="page-2-1"></span>**1.1. Definição**

A Declaração de Serviços é um documento em que o tomador e o prestador de serviços declaram o serviço tomado/prestado por meio de nota fiscal de serviço convencional.

Todos os contribuintes inscritos no municípo que tomarem e/ou prestarem serviços por meio de nota fiscal de serviço convencional devem registrar estas operações através da Declaração de Serviço.

As declarações poderão ser gerada ao longo do mês, conforme as Notas Fiscais de Serviços convencionais forem recebidas ou emitidas.

O pagamento do ISS próprio ou retido de terceiros será realizado em Guia de Recolhimento de ISS NFS/NFS-e, para as Notas Fiscais de Serviços recebidas e emitidas, tanto para as Eletrônicas (NFS-e), como para Convencionais (NFS).

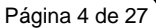

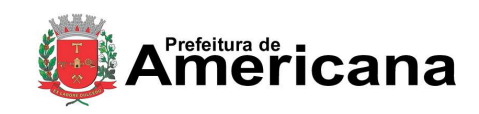

**Declaração de Serviços** 

## <span id="page-3-0"></span>**2. Acesso ao Sistema**

Para emitir uma **Declaração Eletrônica de Serviço** é necessário estar autenticado no Sistema através de sua Senha-Web.

Para efetuar login, clique em "**Acesso ao Sistema**".

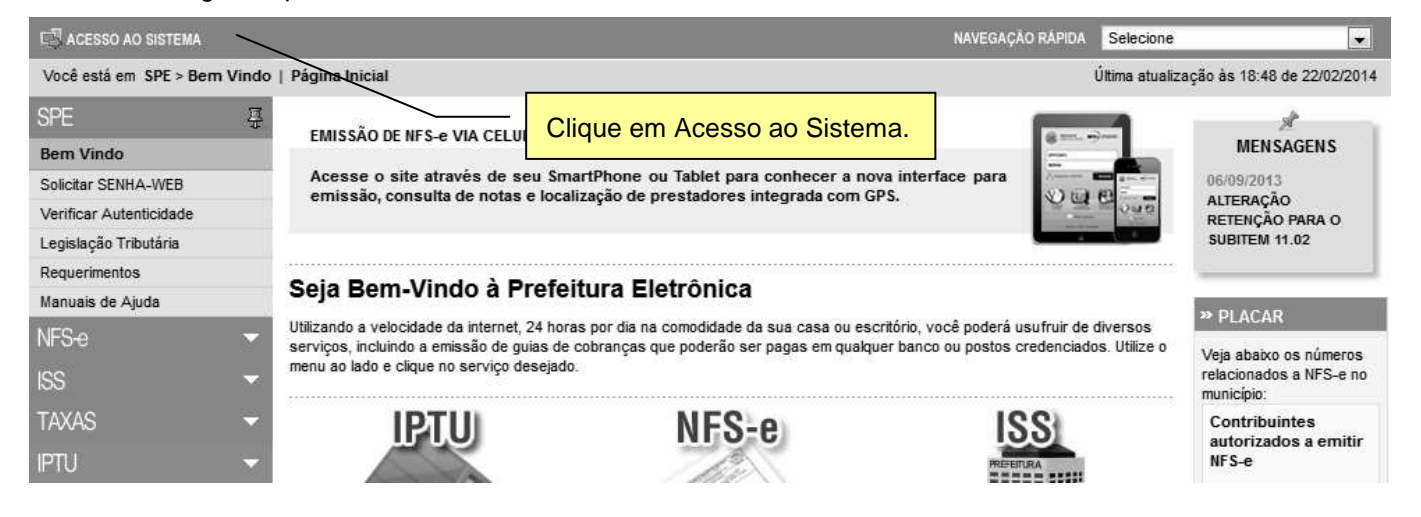

Preencha o formulário com seu "**CPF/CNPJ"**, sua "**Senha-Web"** e o Código mostrado na imagem:

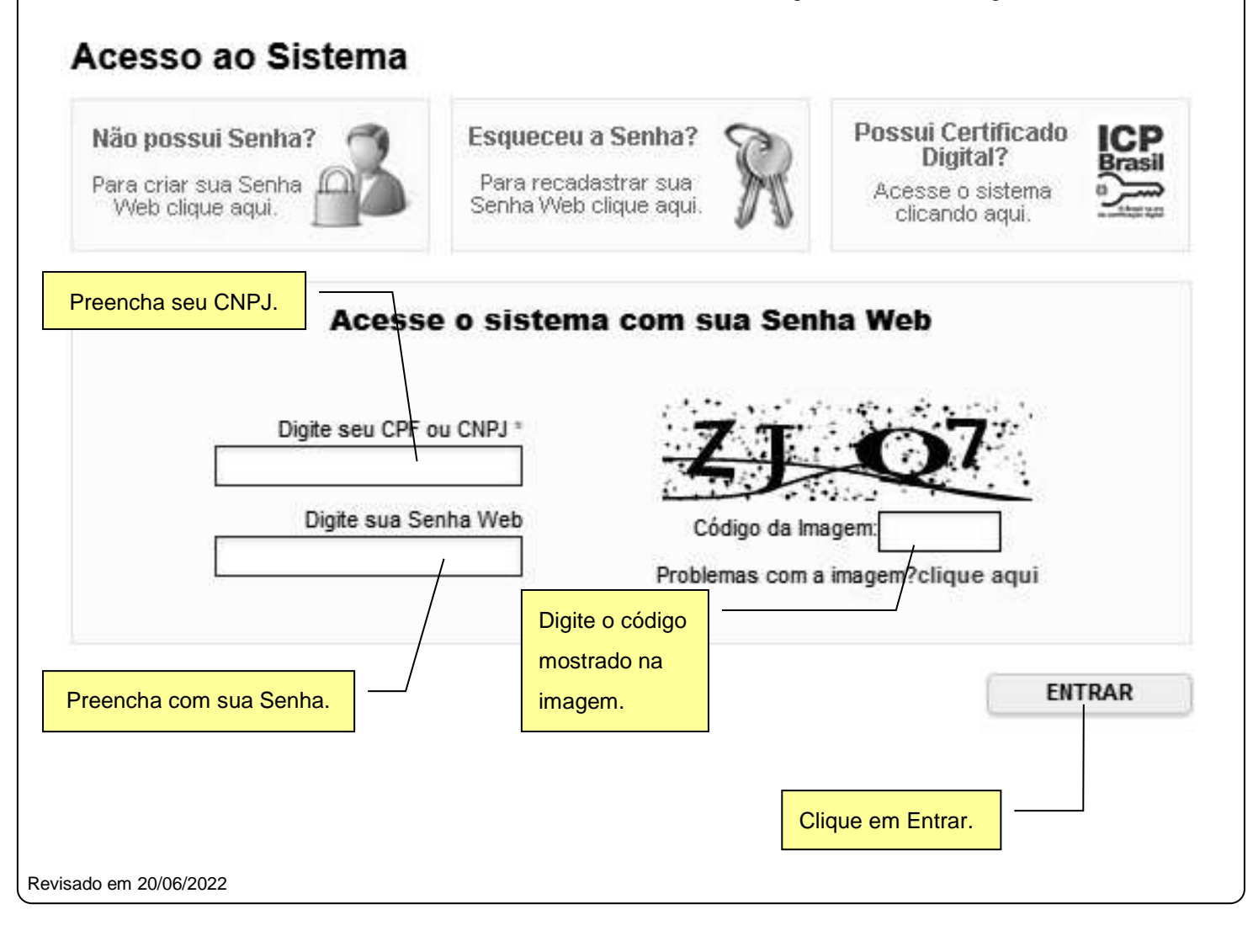

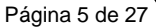

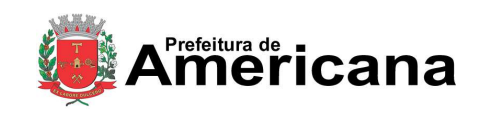

**Declaração de Serviços** 

## <span id="page-4-0"></span>**3. Declaração de Serviços**

## <span id="page-4-1"></span>**3.1. Criando uma nova Declaração**

Para emitir uma Declaração de Nota Fiscal de Serviço (Convencional), após, acessar o sistema, selecione o menu **"NFS-e"** \ **"Declaração de NFS"**.

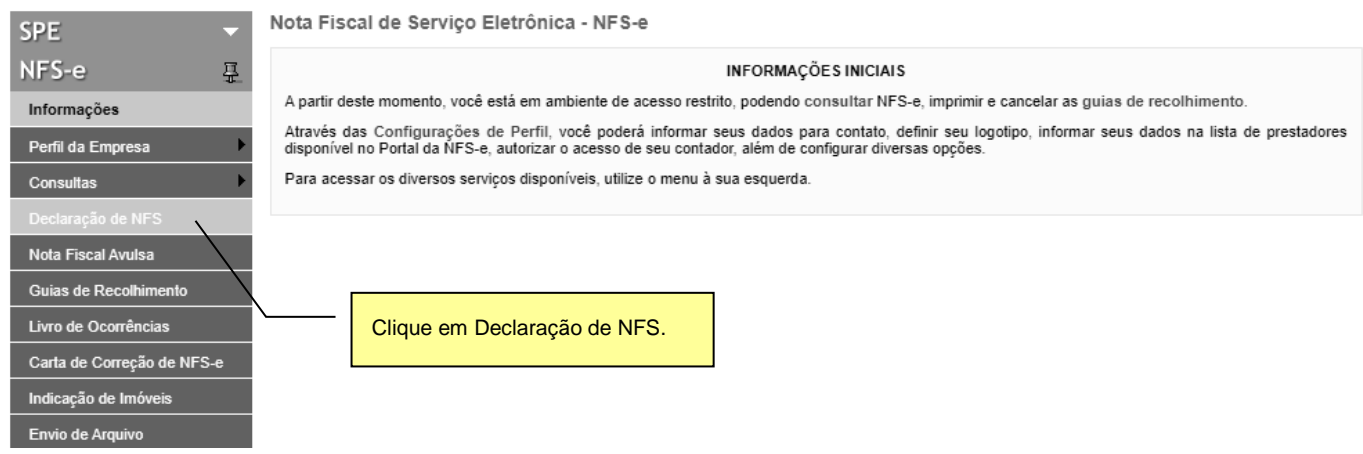

Na tela a seguir, para declarar uma Notas Fiscais de Serviços (Convencional), utilize o botão "**Declarar NFS Recebida**", quando se tratar de declaração de serviços tomados, ou utilize o botão "**Declarar NFS Emitida**", quando se tratar de declaração de serviços prestados.

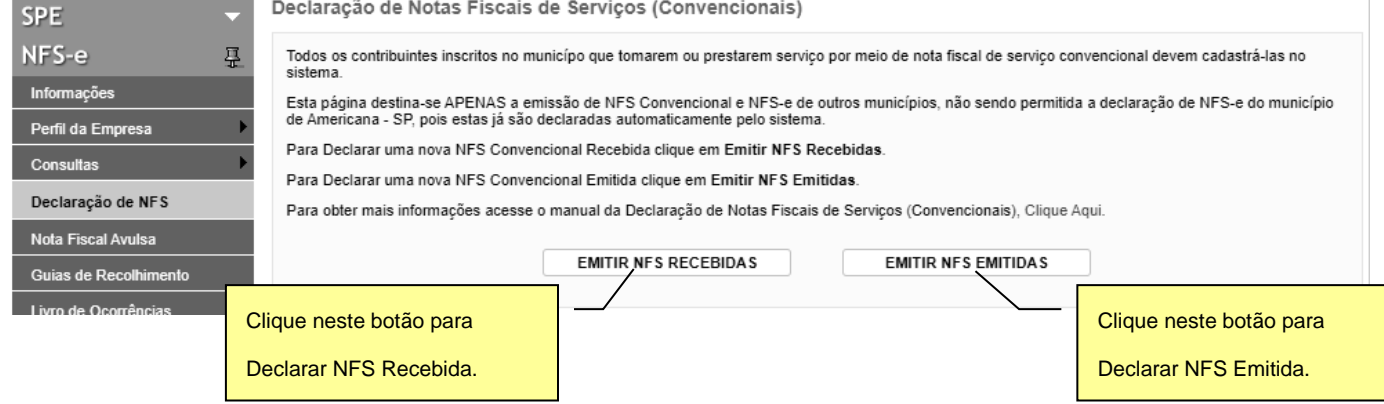

## <span id="page-4-2"></span>**3.1.1. Declarando uma Nota Fiscal de Serviços (Convencional) Recebida**

Na tela de Declaração de Notas Fiscais de Serviços (Convencionais), clique no botão "**EMITIR NFS RECEBIDAS"**.

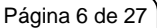

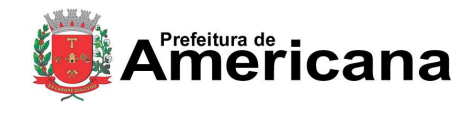

#### **Declaração de Serviços**

Na tela seguinte, selecione a **Exigibilidade do ISS** e informe o **CPF/CNPJ do Prestador de Serviço**. Em seguida, clique no botão **"AVANÇAR"** para preencher a declaração.

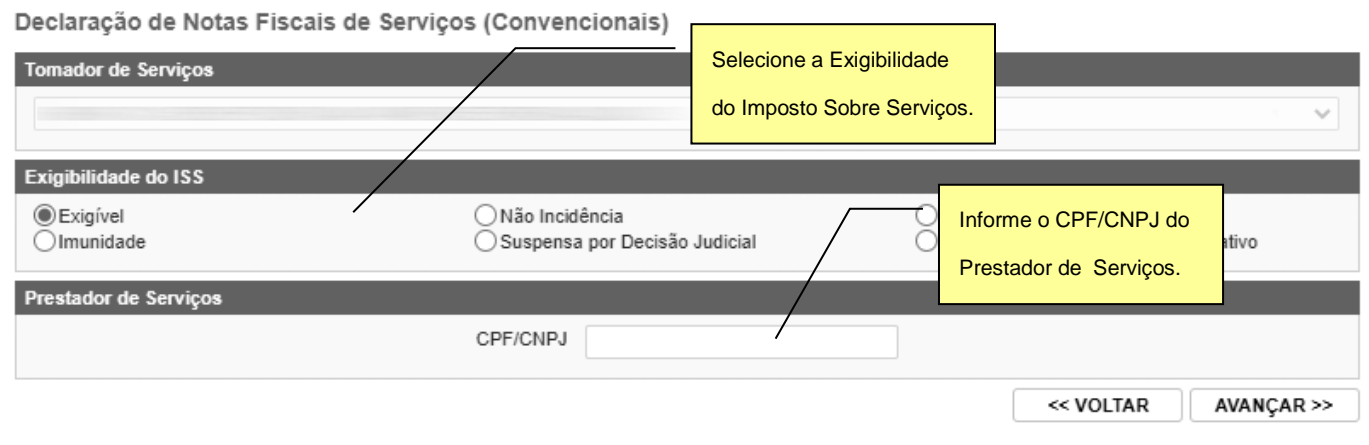

Após clicar no botão **"AVANÇAR"**, o sistema mostrará o formulário de **Declaração de Nota Fiscal (Convencional) Recebida**. O preenchimento deste formulário deve ser feito com cuidado. Os dados informados no preenchimento da declaração da nota fiscal são de inteira responsabilidade do contribuinte.

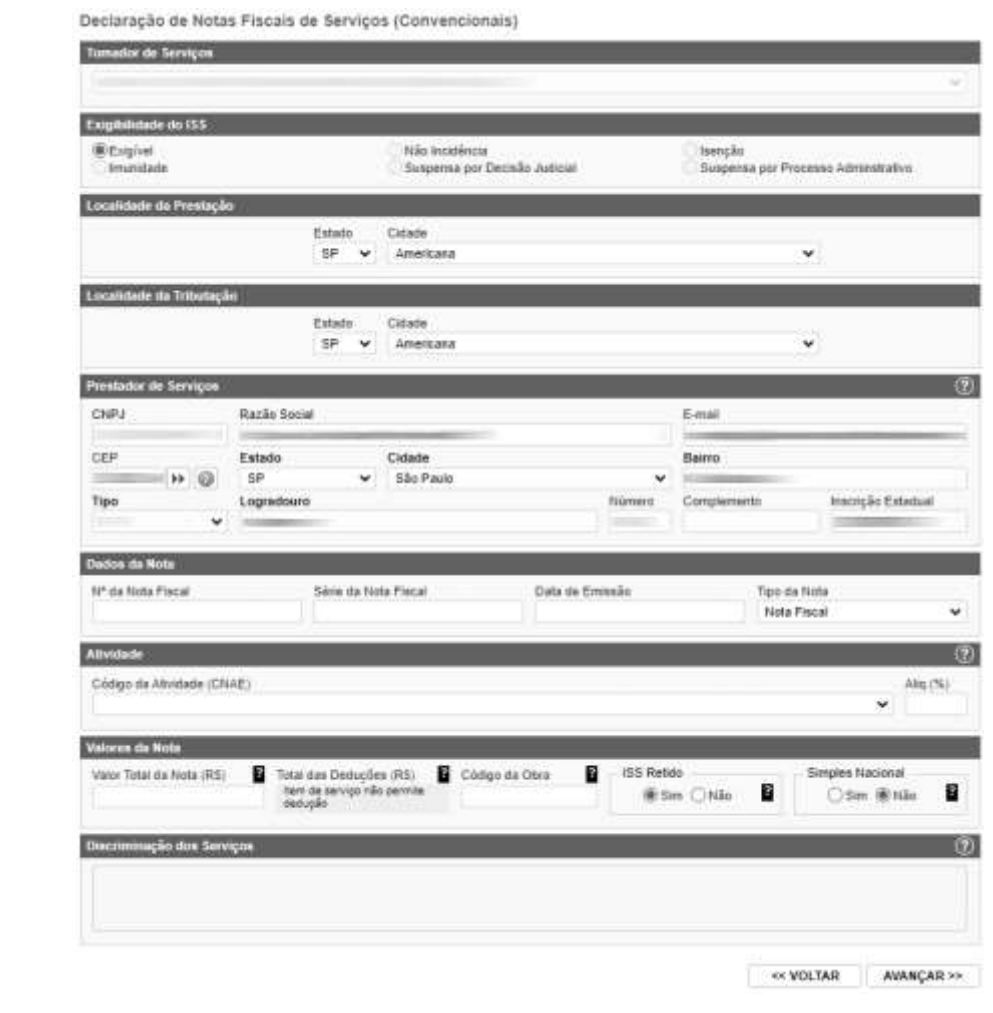

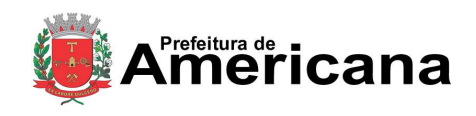

**Declaração de Serviços** 

<span id="page-6-0"></span>A seguir detalharemos cada um dos campos.

#### **3.1.1.1. Informações sobre o Prestador de Serviços**

Caso o CPF/CNPJ do prestador de serviços esteja devidamente cadastrado na base de dados da Prefeitura, o sistema preencherá estes dados automaticamente.

Se o prestador ainda não estiver cadastrado, será necessário preencher o **Nome/Razão Social**, **Endereço completo (CEP, Estado, Cidade, Bairro, Logradouro, Número), Inscrição Estadual** e **E-mail**.

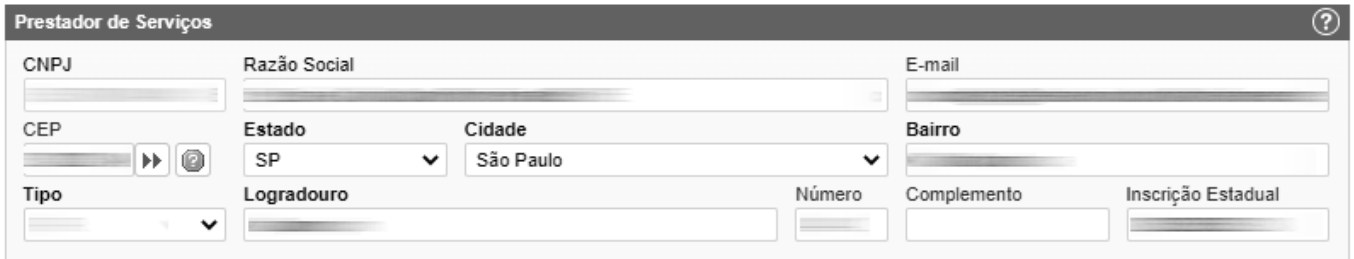

#### **3.1.1.2. Informações sobre o Serviço Tomado**

<span id="page-6-1"></span>Preencha o **Número,** a **Série** e a **Data de Emissão** da Nota Fiscal.

Selecione o **Tipo** da Nota: **Nota Fiscal, Recibo, Fatura, Nota de Simples Remessa** ou **Nota de Devolução**.

Selecione na lista o **Código da Atividade (CNAE)** e o **Código do Item de Serviço** do serviço tomado. O sistema preencherá automaticamente a **alíquota** correspondente. Se o prestador for optante do Simples Nacional o tomador poderá alterar a alíquota quando o ISS for Retido.

Marque **Sim** se o ISS for Retido e **Não** em caso contrário.

Selecione **Sim** se o prestador for optante do Simples Nacional e **Não** em caso contrário.

Preencha o **Valor Total da Nota**, e caso se aplique, o **Valor das Deduções** e o **Código da Obra**. O Sistema calculará o **ISS** devido.

Preencha a **Discriminação dos Serviços** de acordo com o texto da NFS (Convencional) Declarada. Este preenchimento é opcional. Após, clique em **Avançar**.

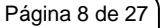

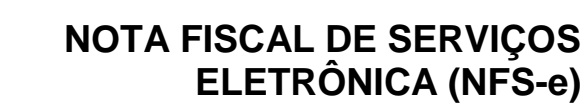

**Declaração de Serviços** 

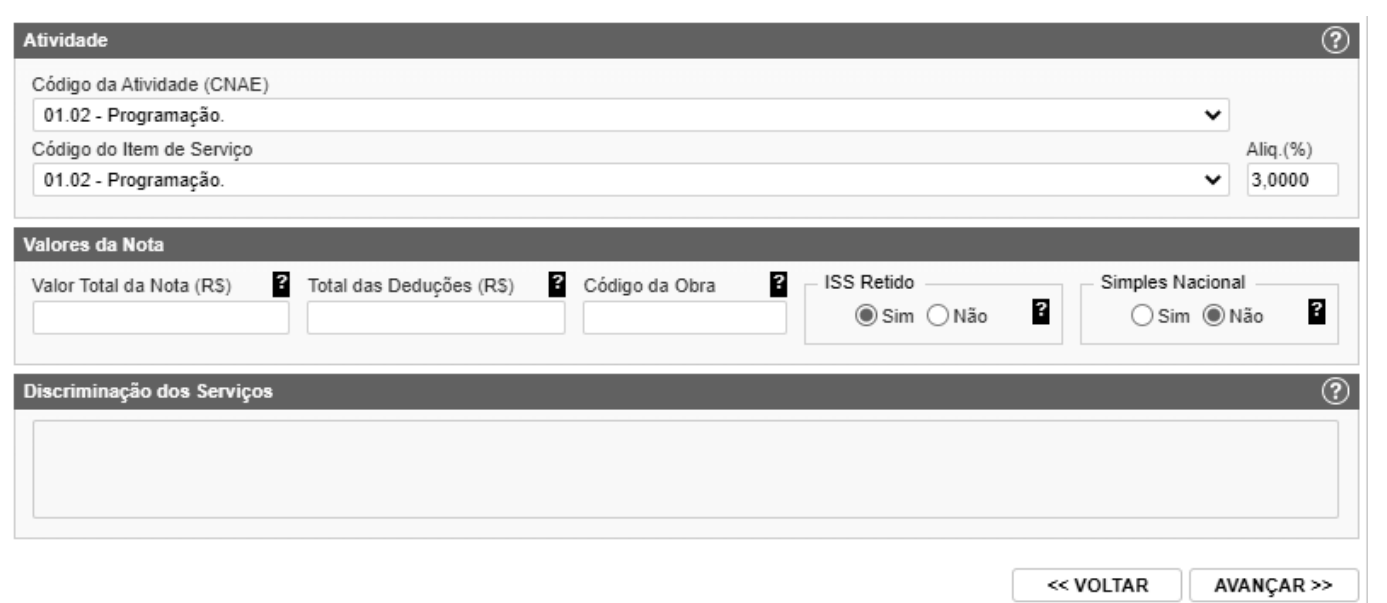

#### **3.1.1.3. Finalizar Declaração**

**NPrefeitura de iCana** 

<span id="page-7-0"></span>Ao clicar no botão **"AVANÇAR"** o sistema irá apresentar a tela com o resumo da declaração.

Confira atentamente todas as informações, caso seja necessário fazer alguma alteração, clique em **"VOLTAR"** e o sistema abrirá novamente a tela de preenchimento da declaração, permitindo a realização dos ajustes necessários.

Após verificar as informações declaradas da NFS (Convencional), clique no botão **"DECLARAR"**.

**Atenção: ao clicar no botão "DECLARAR", a declaração atual não poderá mais ser alterada!**

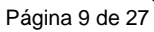

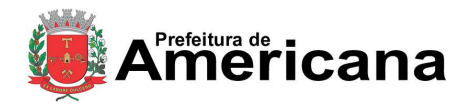

## Declaração de Serviços

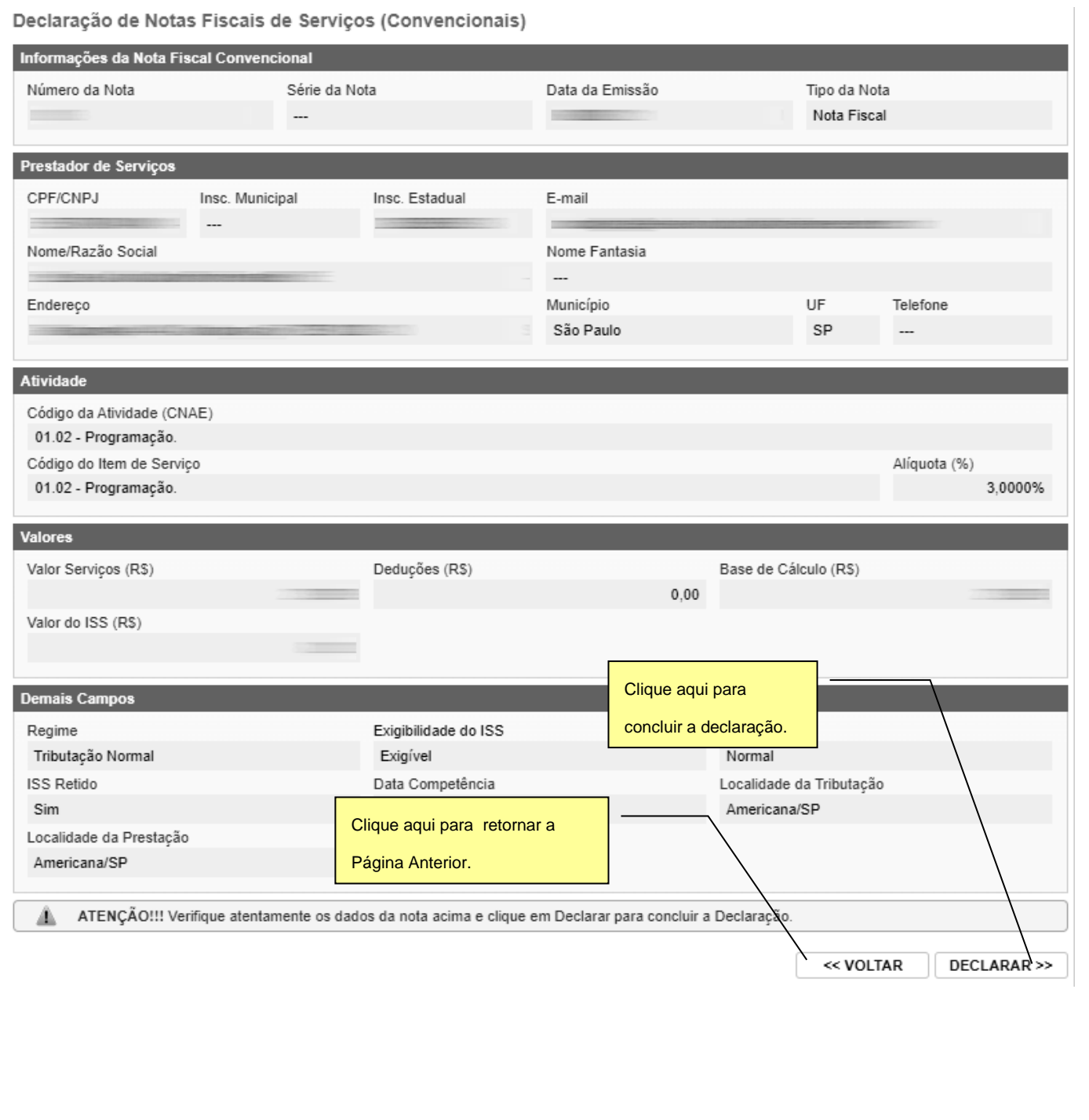

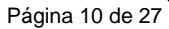

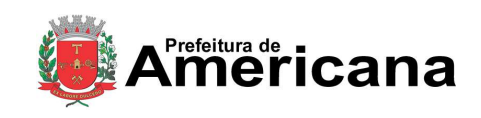

**Declaração de Serviços** 

#### **3.1.1.4. Visualizando a Declaração da NFS**

<span id="page-9-0"></span>Ao concluir a declaração o sistema abrirá a página informando que a NFS Recebida foi declarada com sucesso.

A página permitirá ao contribuinte: **Visualizar a NFS declarada**, emitir **Guia de Recolhimento** ou **Declarar outra NFS Recebida**.

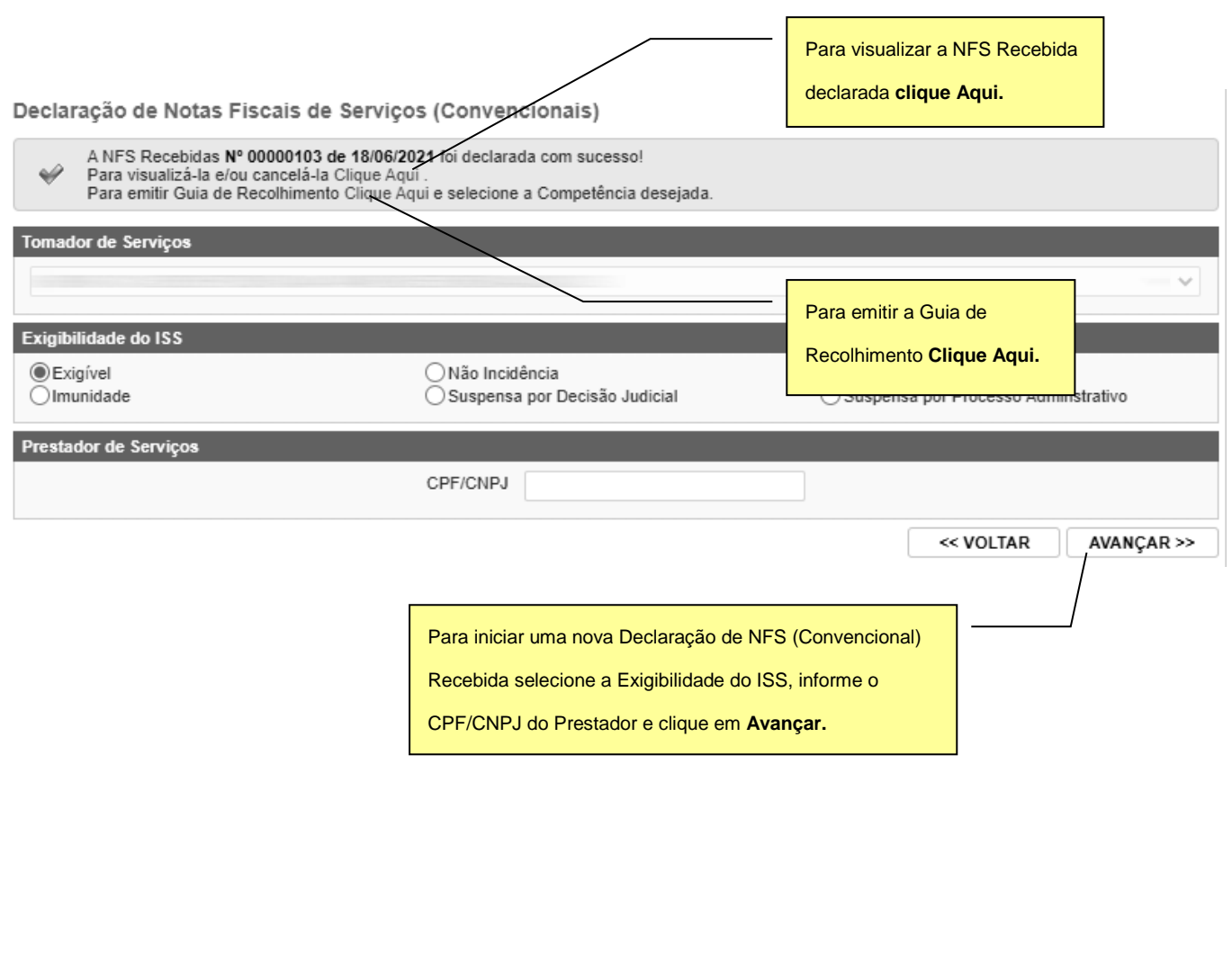

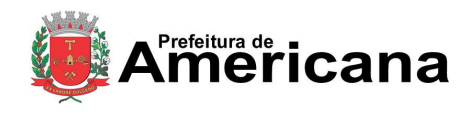

## Declaração de Serviços

O contribuinte poderá visualizar a Declaração da NFS (Convencional) Recebida, que será apresentada da seguinte forma:

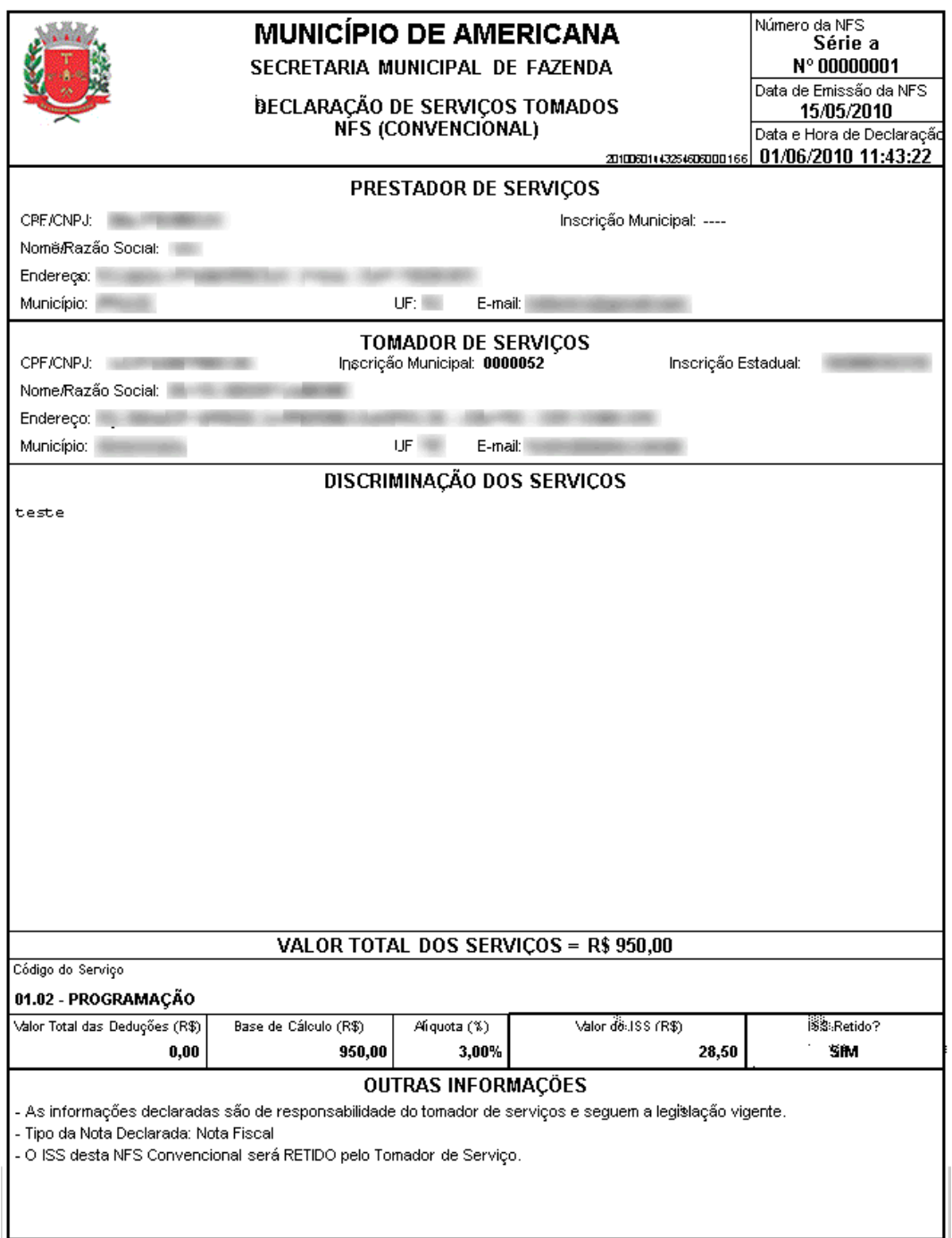

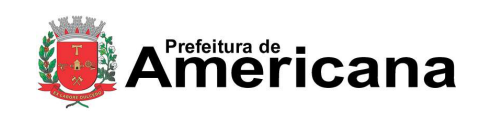

**Declaração de Serviços** 

## <span id="page-11-0"></span>**3.1.2. Declarando uma Nota Fiscal de Serviços (Convencional) Emitida**

Na tela de Declaração de Notas Fiscais de Serviços (Convencionais), clique no botão "**DECLARAR NFS EMITIDA"**.

Na tela seguinte, selecione a **Exigibilidade do ISS,** informe o **CPF/CNPJ do Tomador de Serviço** e clique no botão **"AVANÇAR"** para preencher a declaração.

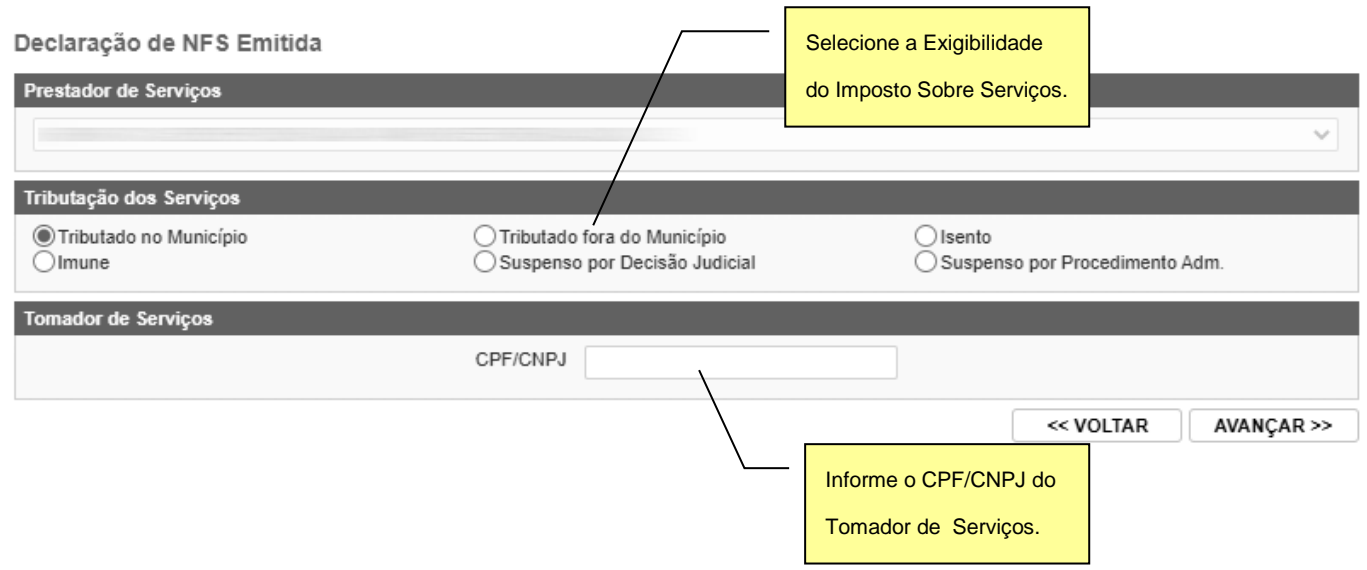

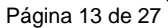

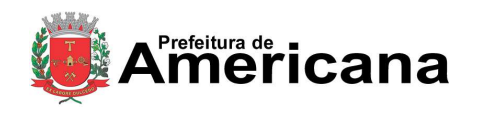

#### Declaração de Serviços

Após clicar no botão **"AVANÇAR"**, o sistema mostrará o formulário de **Declaração de Nota Fiscal (Convencional) Emitida**. O preenchimento deste formulário deve ser feito com cuidado. Os dados informados no preenchimento da declaração da nota fiscal são de inteira responsabilidade do contribuinte.

#### Declaração de NFS Emitida

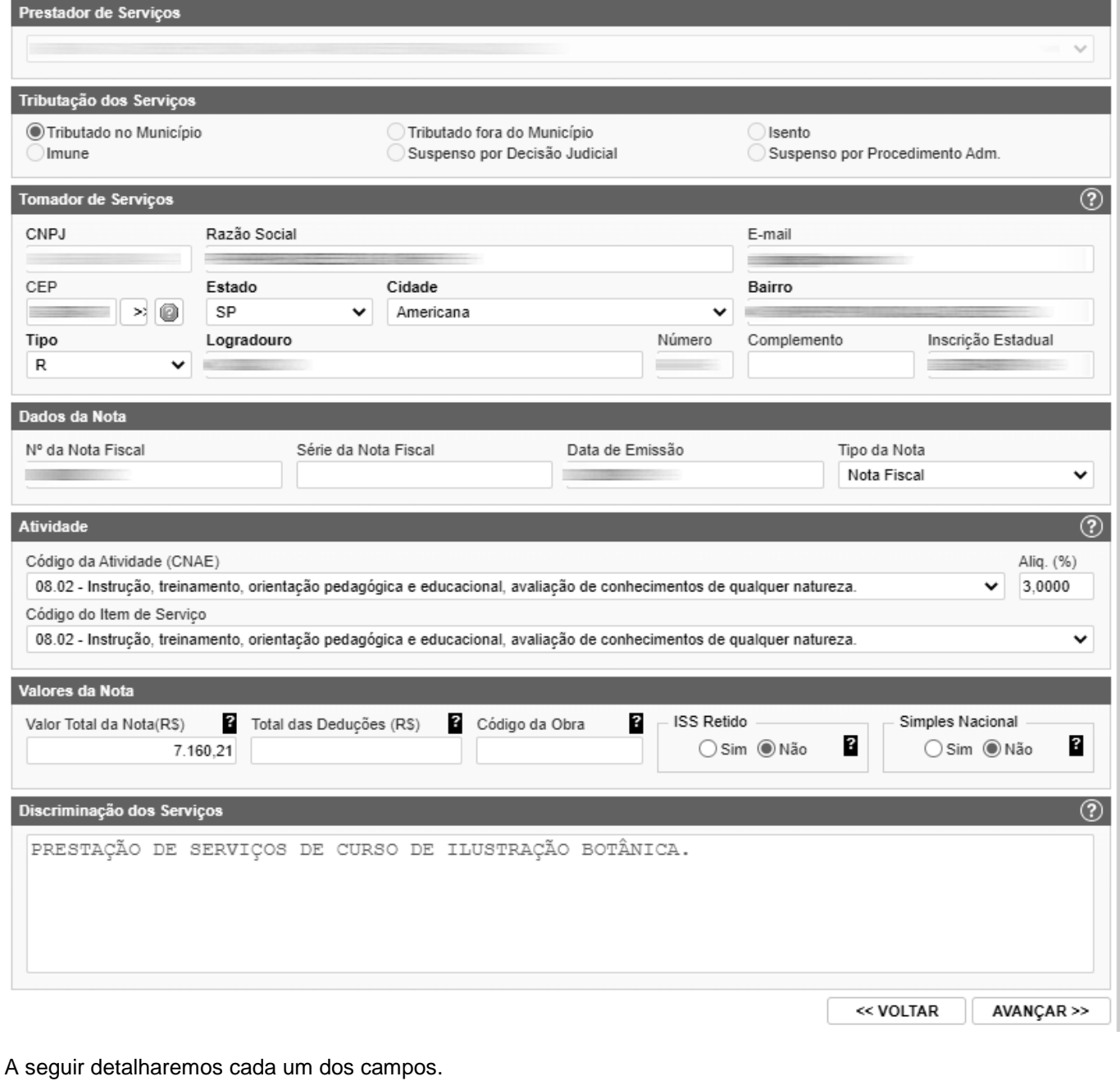

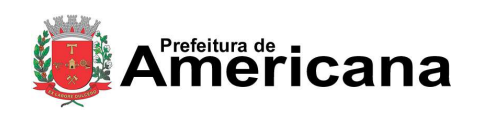

#### **Declaração de Serviços**

#### **3.1.2.1. Informações sobre o Tomador de Serviços**

<span id="page-13-0"></span>Caso o CPF/CNPJ do tomador de serviços esteja devidamente cadastrado na base de dados da Prefeitura, o sistema preencherá estes dados automaticamente.

Se o tomador ainda não estiver cadastrado e não for considerado "não informado", será necessário preencher o **Nome/Razão Social**, **Endereço completo (CEP, Estado, Cidade, Bairro, Logradouro, Número), Inscrição Estadual** e **E-mail**.

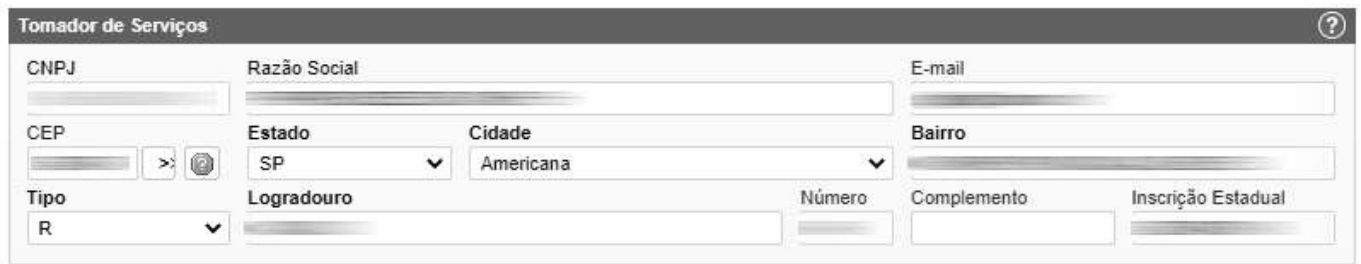

#### **3.1.2.2. Informações sobre o Serviço Prestado**

<span id="page-13-1"></span>Preencha o **Número,** a **Série** e a **Data de Emissão** da Nota Fiscal.

Selecione o **Tipo** da Nota: **Nota Fiscal, Recibo, Fatura, Nota de Simples Remessa** ou **Nota de Devolução**.

Selecione na lista **o Código da Atividade (CNAE)** e o **Código do Item de Serviço** do serviço prestado. O sistema preencherá automaticamente a **alíquota** correspondente. Caso o prestador seja optante do Simples Nacional poderá alterar a alíquota do ISS.

Marque **Sim** se o ISS for Retido e **Não** em caso contrário.

Selecione **Sim** se o prestador for optante do Simples Nacional e **Não** em caso contrário.

Preencha o **Valor Total da Nota**, e caso se aplique, o **Valor das Deduções**. O Sistema calculará o **ISS** devido.

Preencha a **Discriminação dos Serviços** de acordo com o texto da NFS (Convencional) Declarada. Este preenchimento é opcional. Após, clique em **Avançar**.

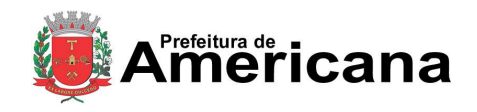

**Declaração de Serviços** 

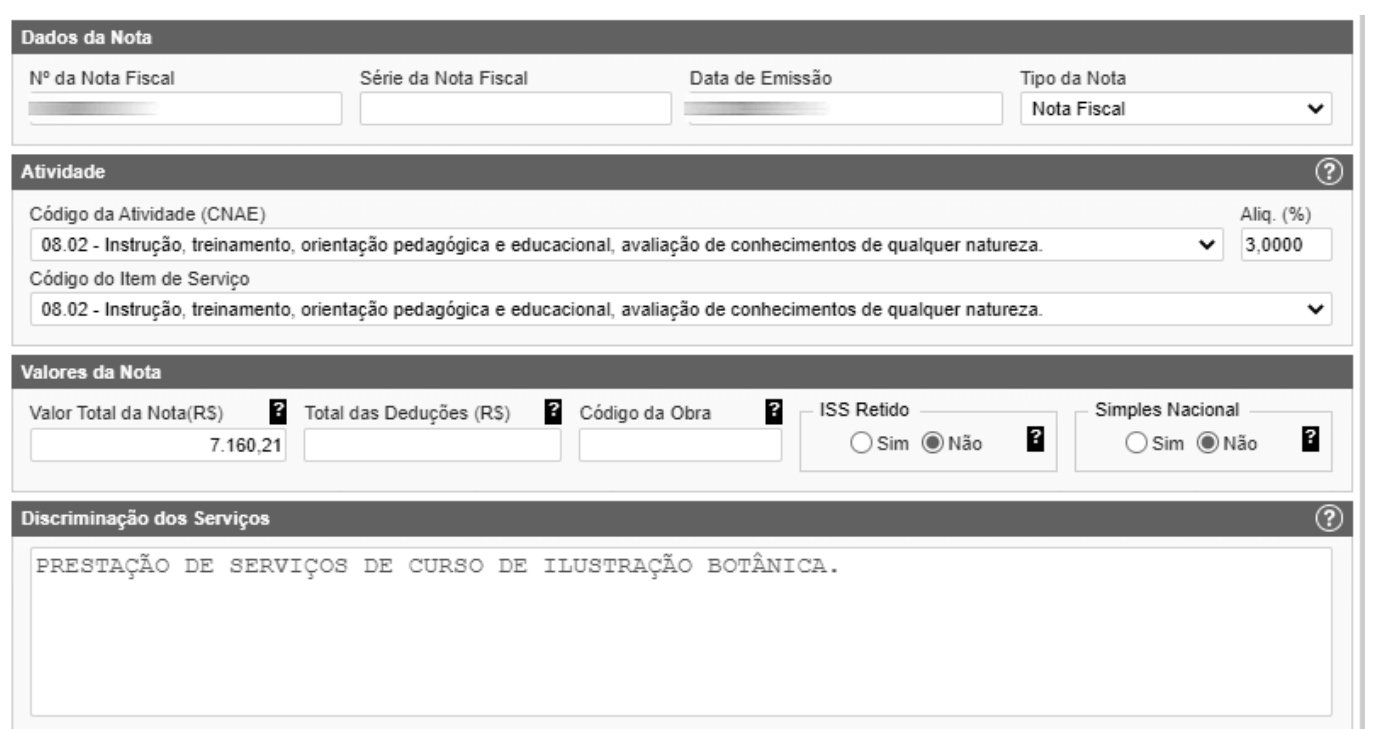

#### <span id="page-14-0"></span>**3.1.2.3. Concluir Declaração**

Ao clicar no botão **"AVANÇAR"** o sistema irá apresentar a tela com o resumo da declaração.

Confira atentamente todas as informações, caso seja necessário fazer alguma alteração, clique no botão **"VOLTAR"** e o sistema abrirá novamente a tela de preenchimento da declaração, permitindo a realização dos ajustes necessários.

Após verificar as informações declaradas da NFS (Convencional), clique no botão **"DECLARAR"**.

**Atenção: ao clicar no botão "DECLARAR", a declaração atual não poderá mais ser alterada!**

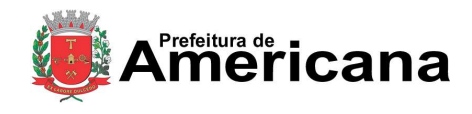

**Declaração de Serviços** 

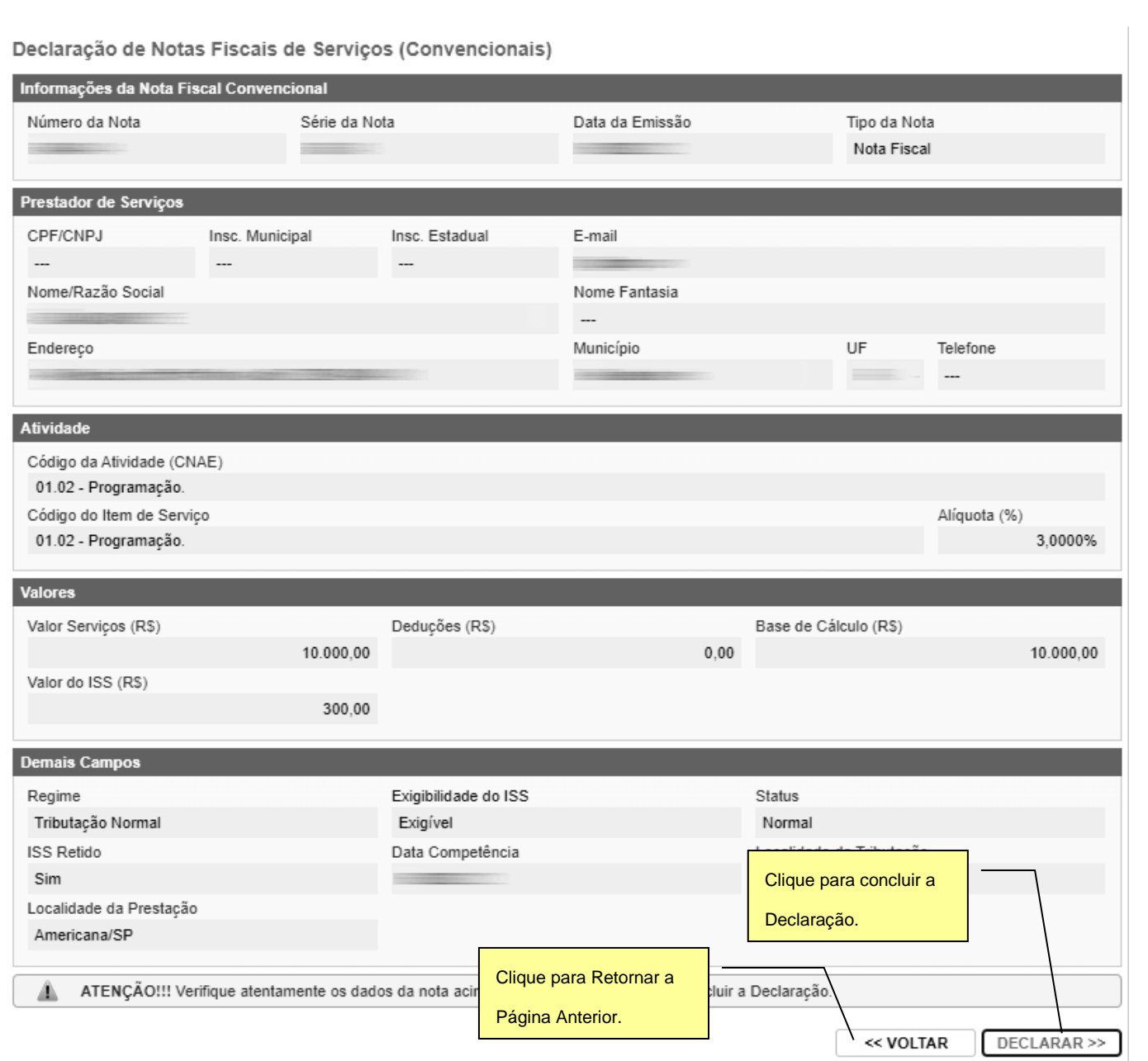

#### **3.1.2.4. Visualizando a Declaração Gerada**

<span id="page-15-0"></span>Ao concluir a declaração o sistema abrirá a página informando que a NFS Emitida foi declarada com sucesso.

A página permitirá ao contribuinte: **Visualizar a NFS declarada**, e**mitir Guia de Recolhimento** ou Declarar outra NFS Emitida.

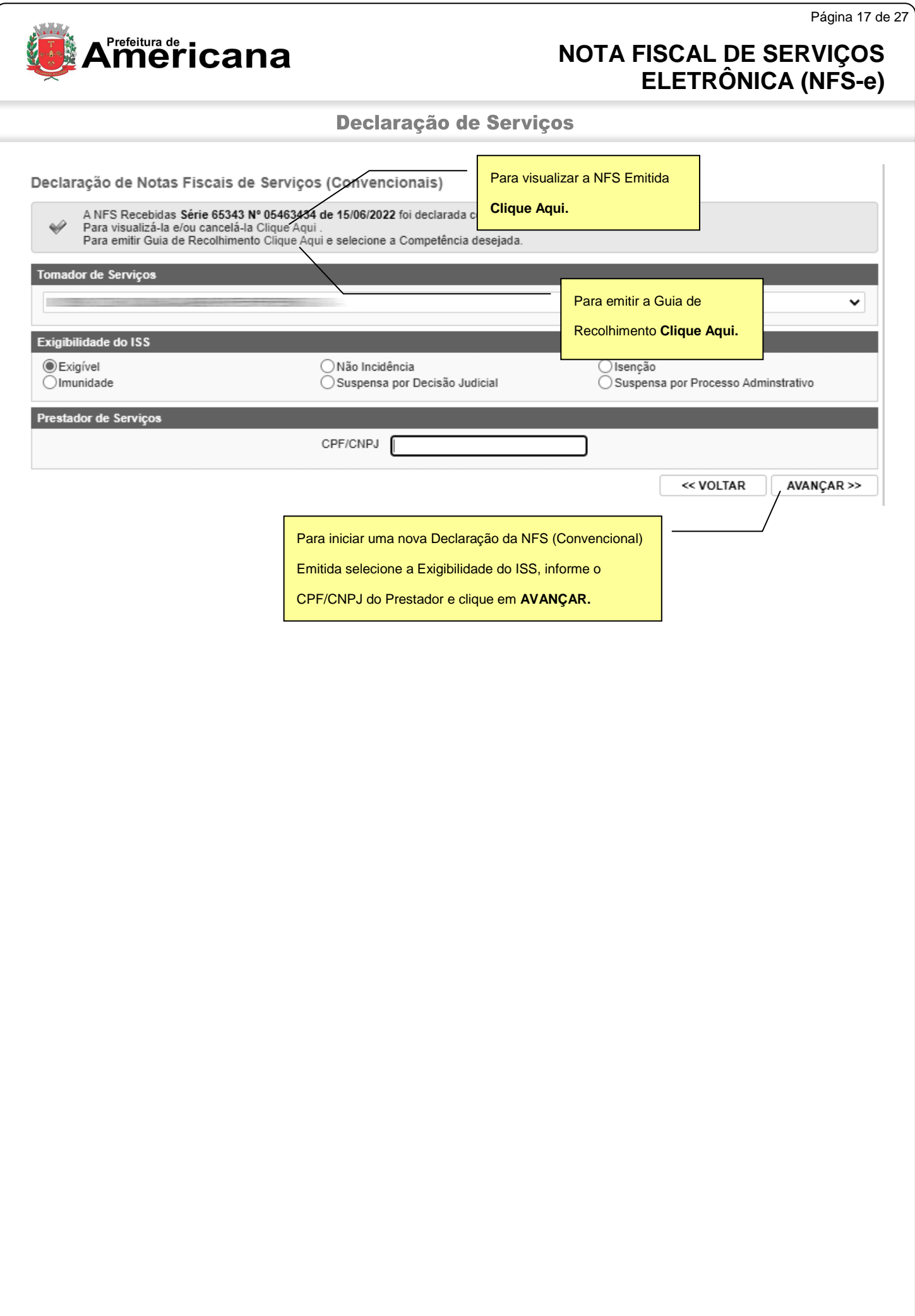

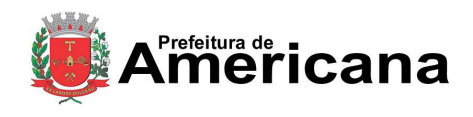

#### **Declaração de Serviços**

O contribuinte poderá visualizar a Declaração da NFS (Convencional) Emitida, que será apresentada da seguinte forma:

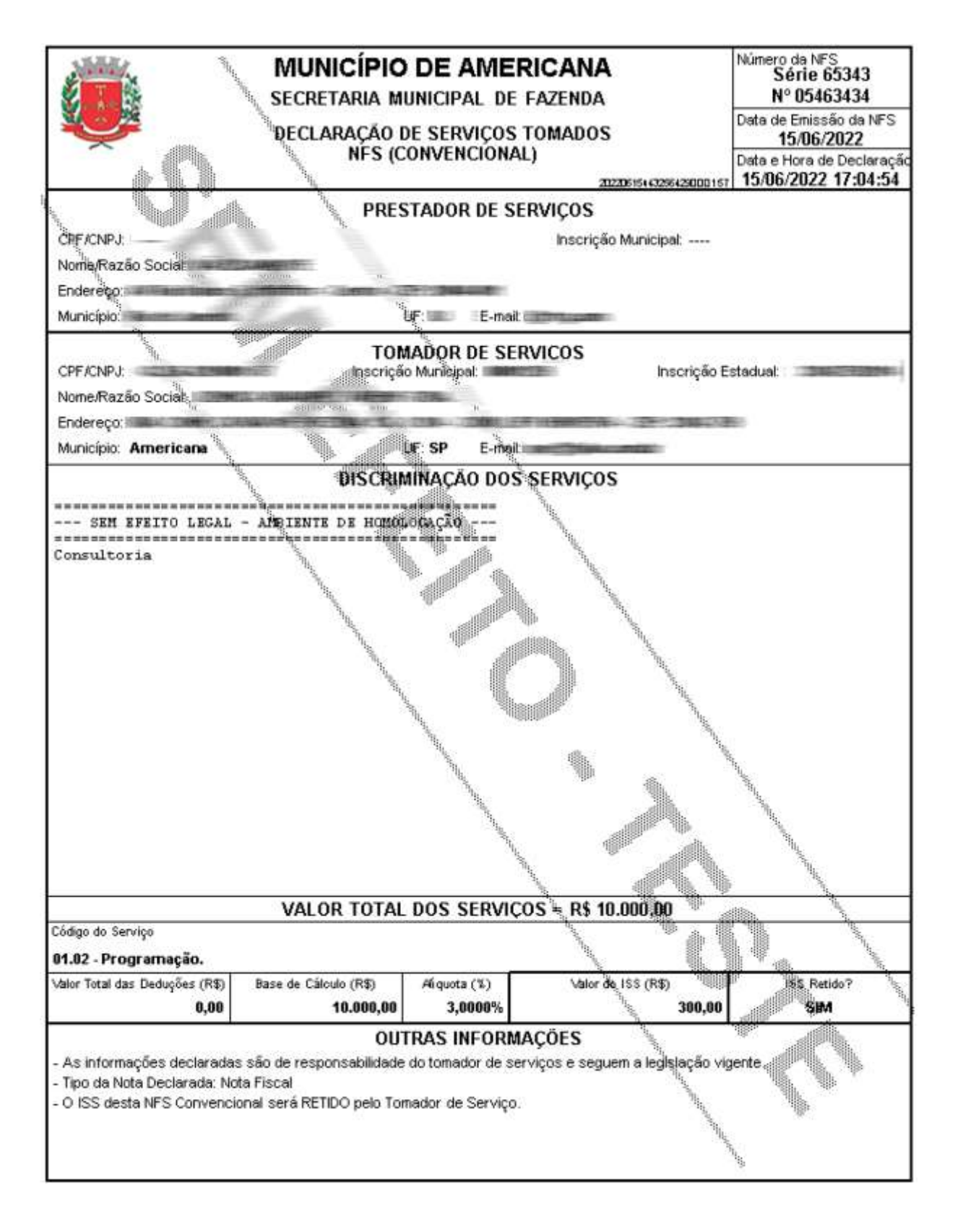

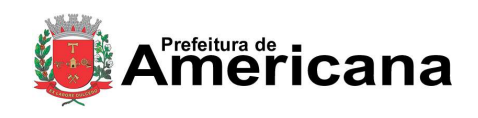

**Declaração de Serviços** 

## <span id="page-18-0"></span>**4. Consultando Notas Fiscais de Serviços (Convencionais) Declaradas**

Para consultar uma Declaração de Serviço de Nota Fiscal (Convencional) Emitida ou Recebida, após, acessar o sistema, selecione o menu **"Consultas"** \ **"Notas Fiscais"**.

Ao selecionar a opção "Notas Fiscais" o sistema abrirá a página de Consulta de Notas Emitidas ou Recebidas. As consultas podem ser realizadas por seleção de período ou por número de documento.

Para **Consultar por Período** selecione a Consulta desejada, ou seja, **Consulta de Notas Emitidas** ou **Recebidas,** a **Data da Emissão** ou **da Competência,** e **o Período desejado**. Após, clique em "**CONSULTAR**".

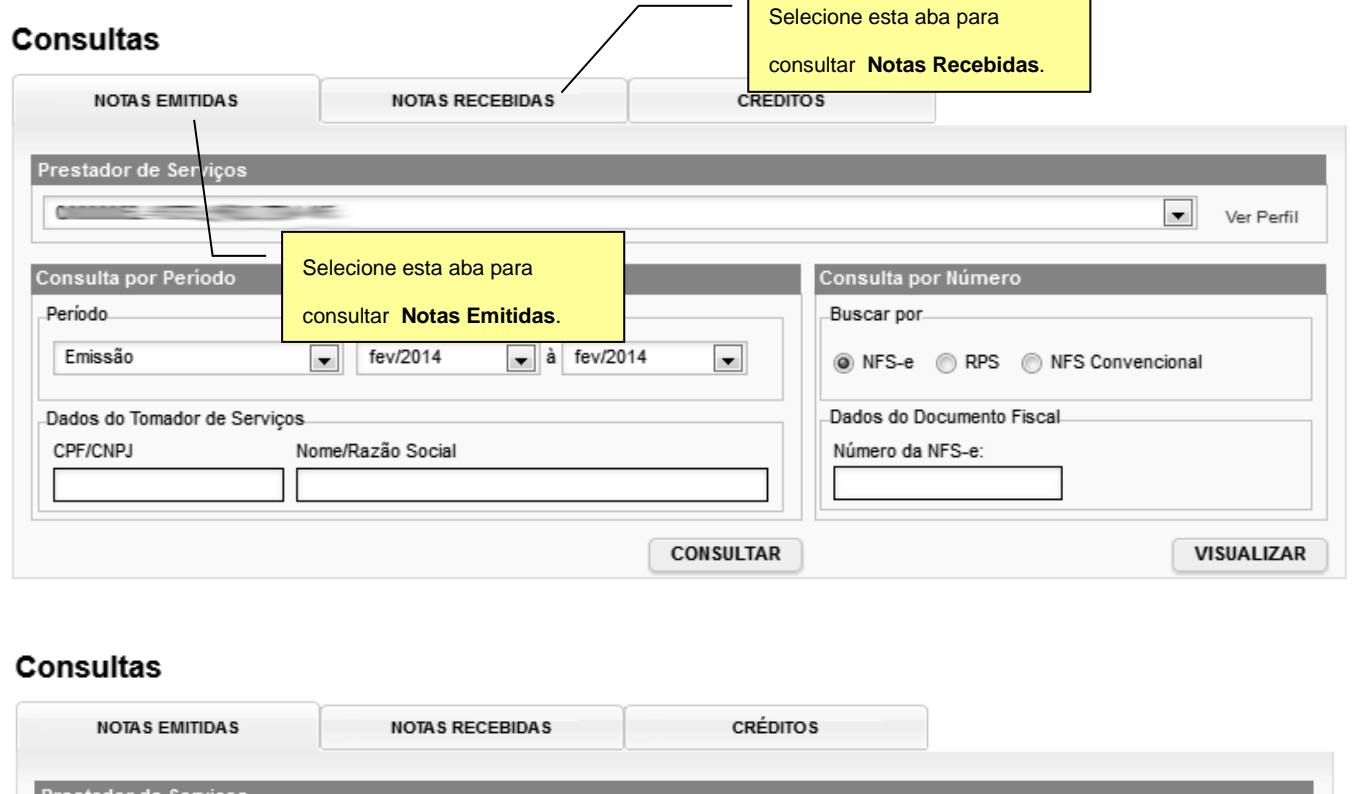

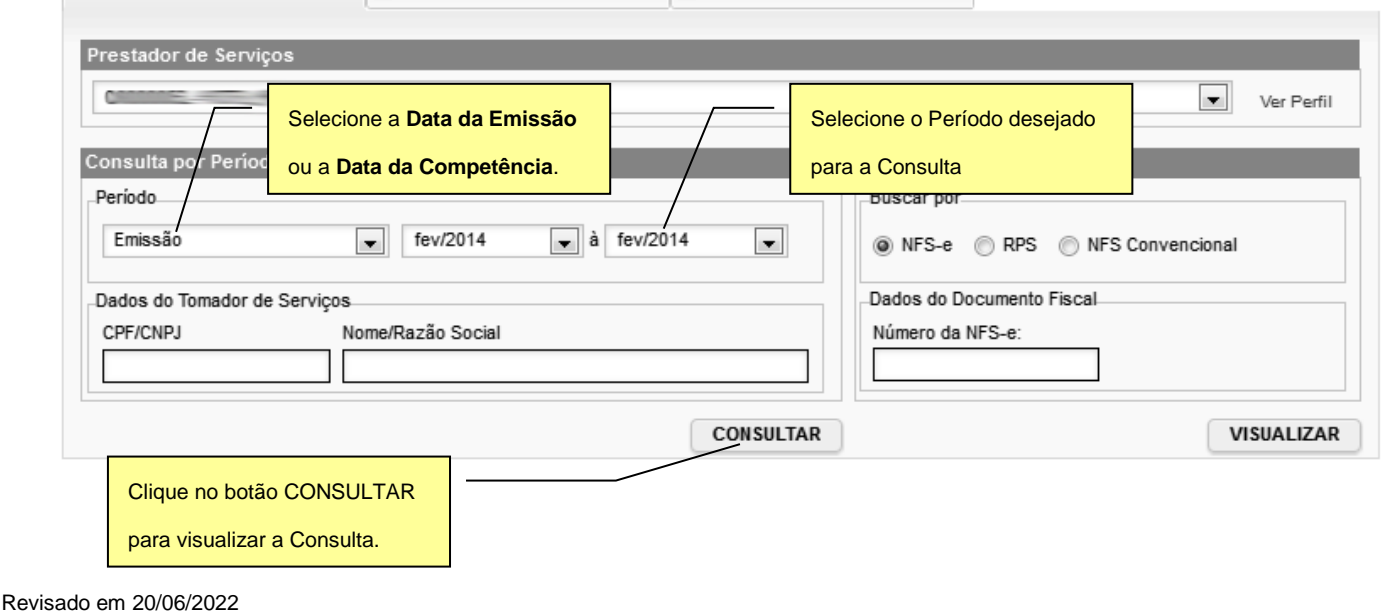

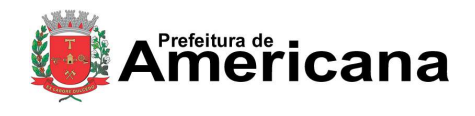

**Declaração de Serviços** 

A página seguinte demonstra todas as NFS-e e NFS (Convencionais) declaradas no período selecionado.

Para visualizar uma nota da consulta, basta clicar no número do documento.

Clique aqui para filtar o resultado da consulta. Para consultar apenas Notas fiscais de serviço convencionais utilize o filtro "RPS", opção "NFS Convencional".

Consulta de Notas Fiscais Emitidas

VOLTAR PARA A CONSULTA

Prestador de Serviços **STATISTICS** 

Exportar Notas Excel (CSV) Ver 3.0 | Compactar g-zip

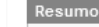

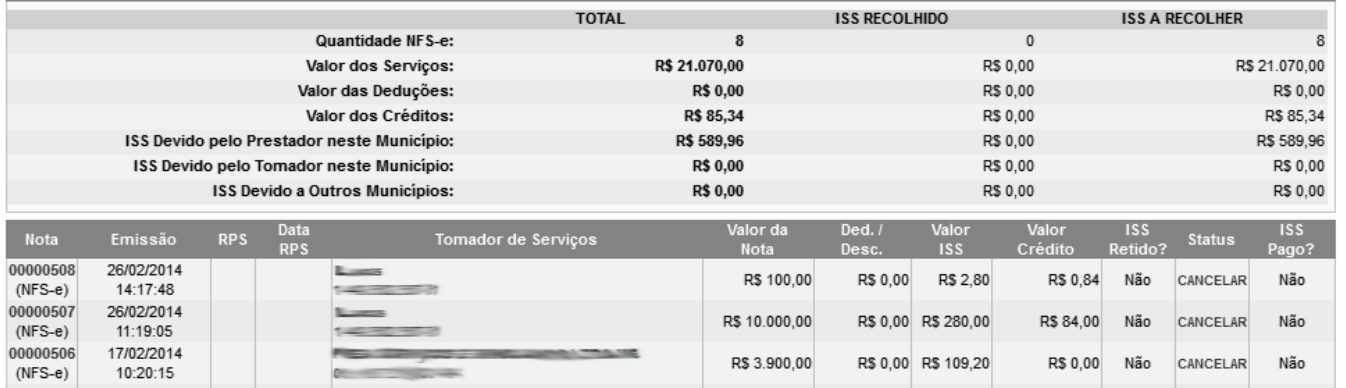

 $\overline{\phantom{a}}$ 

Clique aqui para Visualizar a NFS-e ou NFS (Convencional).

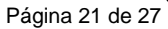

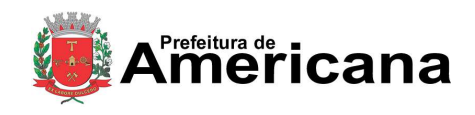

## Declaração de Serviços

Para **Consultar por Número de Documento** selecione a **Consulta por NFS Convencional**. Após, informe o CPF/CNPJ do Prestador, quando for o caso, o Número e a Série da Nota Fiscal Convencional Declarada, após, clique em "**CONSULTAR**".

#### **Consultas**

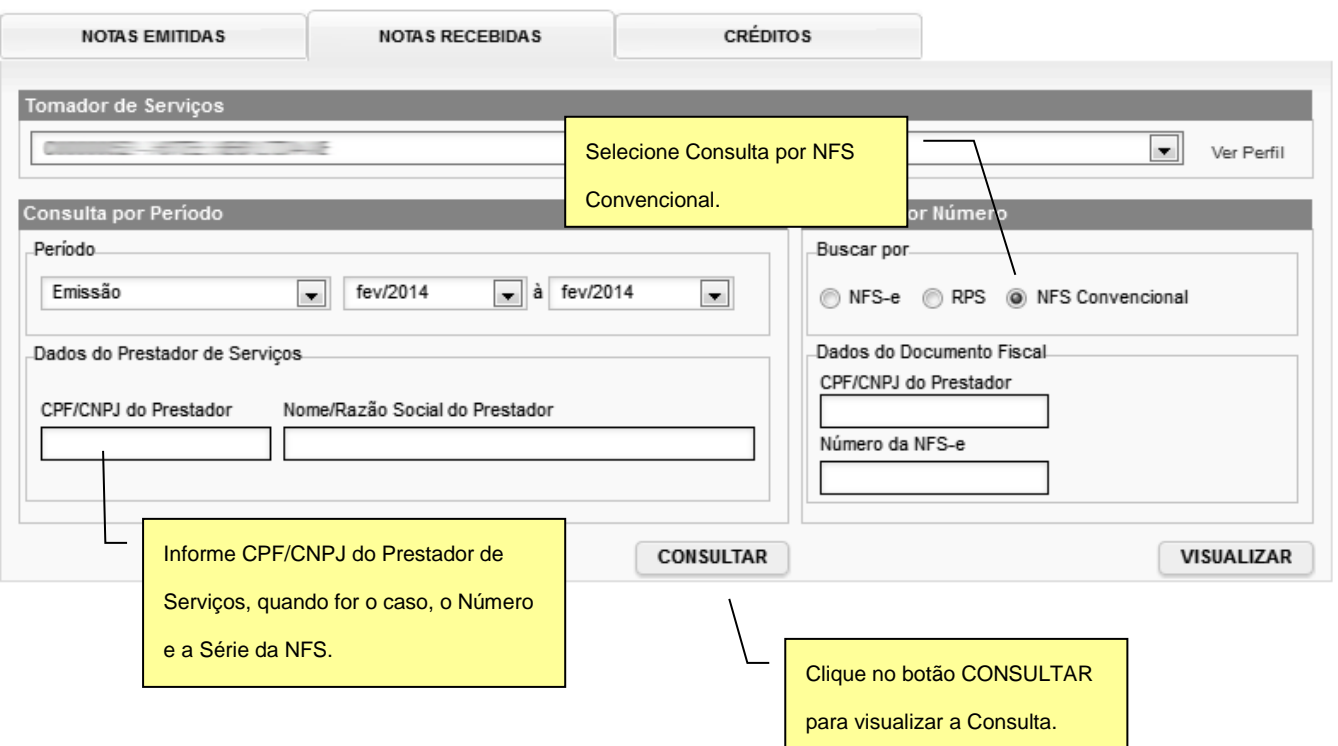

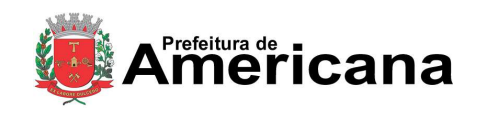

**Declaração de Serviços** 

## <span id="page-21-0"></span>**5. Cancelando uma Declaração de Nota Fiscal de Serviços (Convencional)**

Para cancelar uma declaração de NFS (Convencional) Emitida, o contribuinte deverá consultar a NFS declarada e clique no link **"CANCELAR"**.

VOLTAR PARA A CONSULTA **Consulta de Notas Fiscais Emitidas** Prestador de Servicos Clique no link CANCELAR. Compactar g-zip G  $\Xi$ **TOTAL ISS RECOLHIDO** A RECOLHER IS Quantidade NFS-et 8  $\Omega$ 8 R\$ 21.070,00 Valor dos Serviços: R\$ 0,00 R\$ 21.070,00 **R\$ 0.00** R\$ 0.00 Valor das Deduções: R\$ 0.00 Valor dos Créditos: R\$ 85,34 R\$ 0,00 R\$ 85,34 ISS Devido pelo Prestador neste Município: R\$ 589,96 R\$ 0.00 R\$ 589.96 ISS Devido pelo Tomador neste Município: **R\$ 0.00** R\$ 0.00 R\$ 0.00 ISS Devido a Outros Municípios: **R\$ 0.00** R\$ 0,00 R\$ 0,00 **Nota** Emissão Tomador de Servico 00000508 26/02/2014 R\$ 100,00 R\$ 0,00 R\$ 2,80 R\$ 0,84 Não CANCELAR Não  $(NFS-e)$ 14:17:48 00000507 26/02/2014 R\$ 10.000,00 R\$ 0,00 R\$ 280,00 R\$ 84,00 Não Não CANCELAR  $(NFS-e)$ 11:19:05 00000506 17/02/2014 R\$ 3.900,00 R\$ 0,00 R\$ 109,20 R\$ 0,00 CANCELAR Não Não 10:20:15  $(NFS-e)$ 

Em seguida o sistema apresentará a imagem da NFS em questão:

Clique no botão CANCELAR NFS.ATENÇÃO!! O cancelamento de uma Nota Fiscal é IRREVERSÍVEL! Æ. ws ( É Cancelar Imprimir Gerar PDF Gerar XML Fechar NFS-e ? Número da NFS **MUNICÍPIO DE AMERICANA Série 65343** Nº 05463434 SECRETARIA MUNICIPAL DE FAZENDA Data de Emissão da NFS DECLARAÇÃO DE SERVIÇOS TOMADOS 15/06/2022 **NFS (CONVENCIONAL)** Data e Hora de Declaração 15/06/2022 17:04:54 20220515143256429000157 PRESTADOR DE SERVIÇOS **CRF/CNPJ:** Inscrição Municipal: ----Nome/Razão Social Endereço UF: IIII Município: E-mail: Electronic

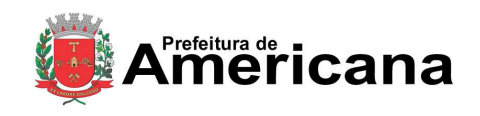

**Declaração de Serviços** 

## <span id="page-22-0"></span>**6. Emitindo a Guia de Recolhimento de ISS NFS/NFS-e**

Para emitir uma Guia de Recolhimento, após, acessar o sistema, selecione o menu **"Guias de Recolhimento"**.

Na página da Guias de Recolhimento o contribuinte tem a opção de selecionar o exercício desejado, visualizar as guias pendentes de recolhimento, quitadas ou canceladas.

Para consultar, re-imprimir, emitir ou cancelar uma guia verifique a competência desejada e clique no "**número do documento**" (para consultar, visualizar ou cancela) ou na opção de "**EMITIR GUIA**" (para emitir).

#### Documentos de Arrecadação de NFS-e e NFS Convencional

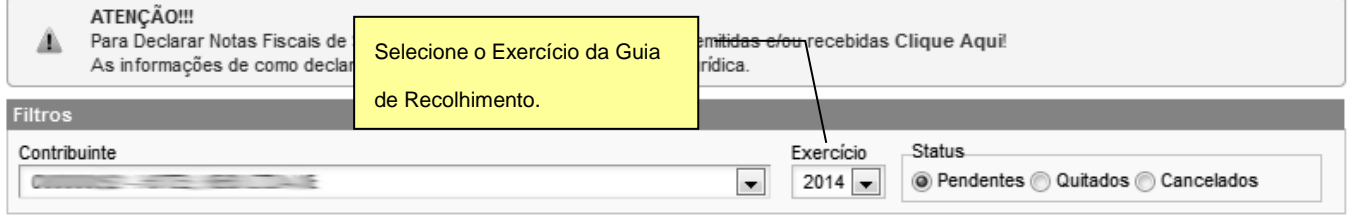

#### Æ. Podem existir guias pendentes para o contribuinte em outros exercícios.

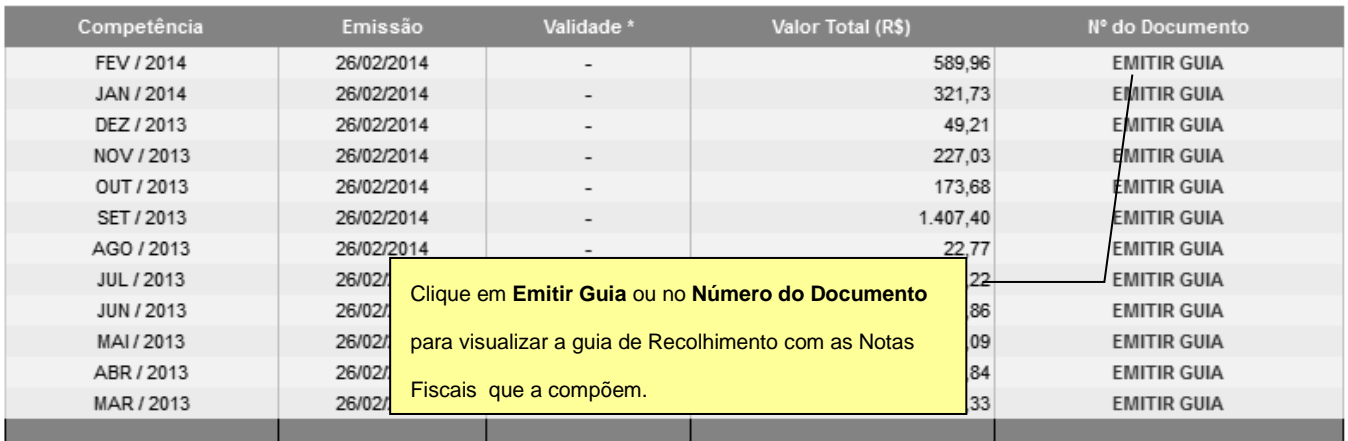

\* A data de validade expressa a data limite para recolhimento do imposto sem a necessidade de emissão de nova guia.

**Atenção: não há a necessidade de emitir uma Guia de Recolhimento para cada NFS (Convencional) Declarada, deve ser emitida uma Guia de Recolhimento com as NFS-e e NFS (Convencional) Declarada de uma mesma competência!**

Na página seguinte consulte os dados da Guia de Recolhimento, informe a Data de Pagamento desejada e selecione as NFS-e e/ou NFS (Convencionais) Declaradas Emitidas e/ou Recebidas, cujo imposto será recolhido.

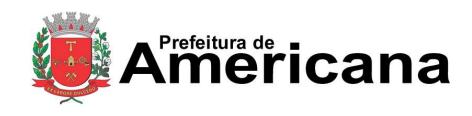

Página 24 de 27

### **Declaração de Serviços**

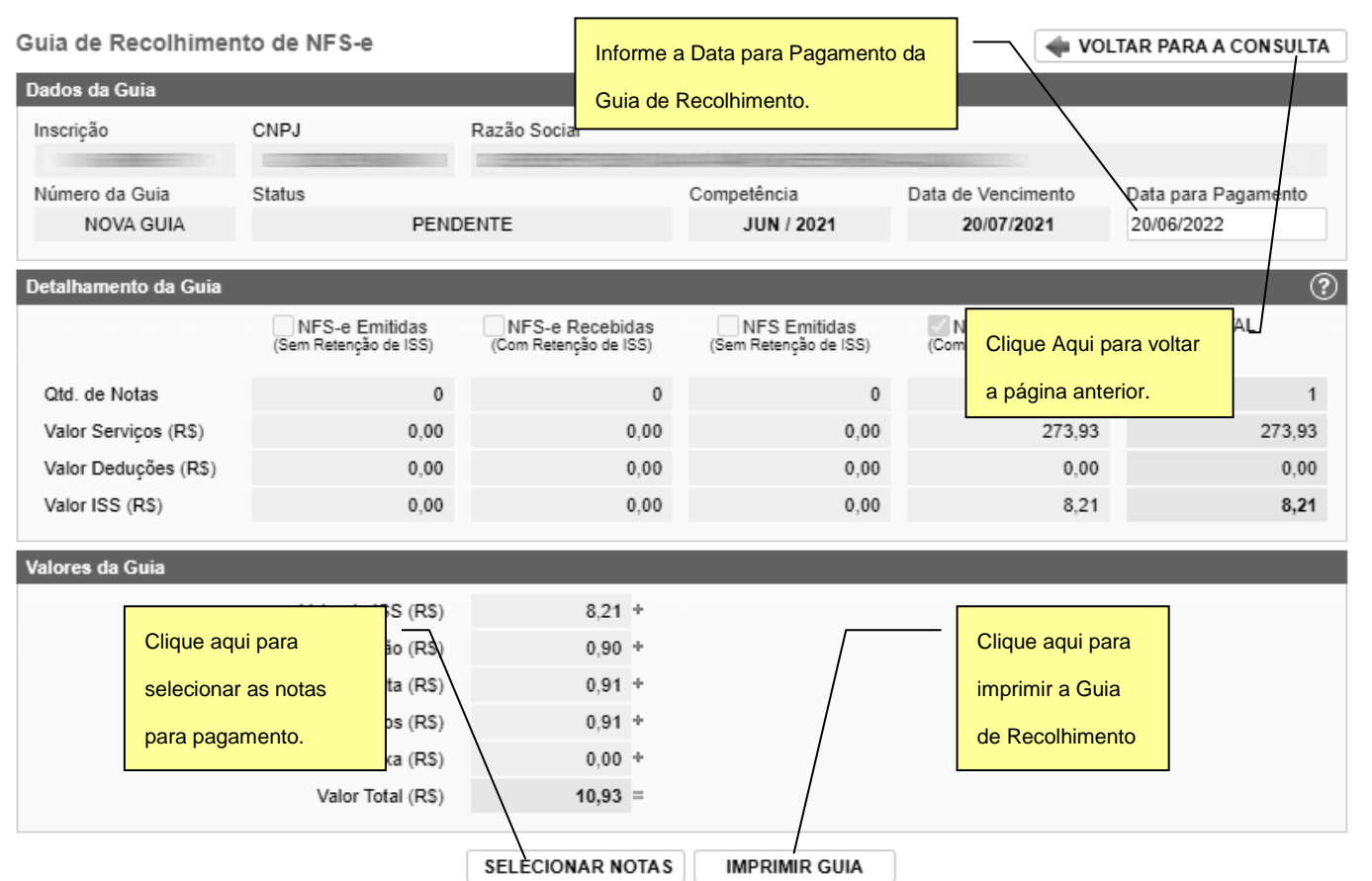

Ao clicar no botão **"SELECIONAR NOTAS"**, o sistema disponibilizará uma página contendo os dados da Guia e a relação das NFS-e e NFS (Convencionais) Declaradas Emitidas e/ou Recebidas, para o contribuinte confirmar a seleção das notas que vão compor a Guia de Recolhimento.

Para visualizar uma **NFS-e** ou **NFS (Convencionais) Declarada** clique no **Número da Nota**.

Ao finalizar a seleção clique no botão "**CONFIRMAR SELEÇÕES**" para retornar a página anterior da emissão da Guia de Recolhimento.

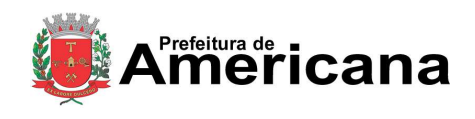

## Declaração de Serviços

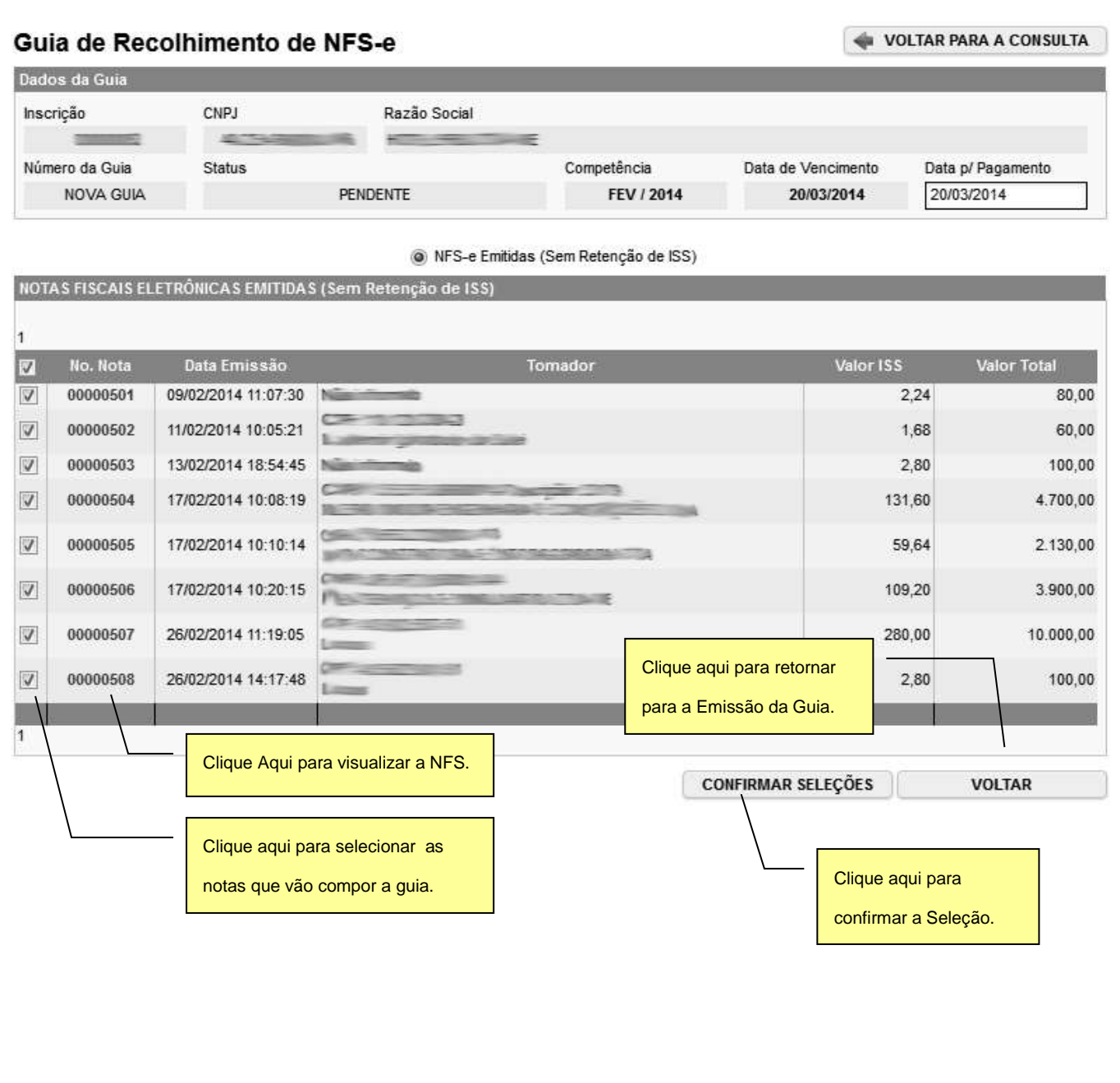

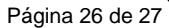

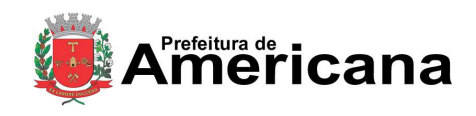

VOLTAR PARA A CONSULTA

#### **Declaração de Serviços**

Após, informar a Data para Pagamento e confirmar a seleção das **NFS-e** e/ou **NFS (Convencionais) Declaradas Emitidas e/ou Recebidas** que vão compor a Guia de Recolhimento, clique em **IMPRIMIR GUIA**.

#### Guia de Recolhimento de NFS-e

Dados da Guia Inscrição CNPJ Razão Social c Número da Guia Status Competência Data de Vencimento Data p/ Pagamento NOVA GUIA PENDENTE 20/03/2014 FEV / 2014 20/03/2014 Valores da Guia Valor do ISS (R\$) 589,96 + Valor da Multa (R\$)  $0,00 +$  $0,00 +$ Valor dos Juros (R\$) Valor da Correção (R\$)  $0.00 +$  $0,00 +$ Valor da Taxa (R\$)  $589,96 =$ Valor Total (R\$) Dados da Guia √ NFS-e Emitidas NFS-e Recebidas NFS Emitidas NFS Recebidas **TOTAL** (Sem Retenção de ISS) (Com Retenção de ISS) (Sem Retenção de ISS) (Com Retenção de ISS)  $\rm ^8$ Qtd. de Notas 8  $\mathbf{0}$  $\mathbf{0}$  $\mathbf 0$ Valor Serviços (R\$) 21.070,00  $0,00$  $0,00$  $0,00$ 21.070,00 Valor Deduções (R\$)  $0,00$  $0,00$  $0,00$  $0,00$  $0,00$ Valor ISS (R\$) 589,96  $0,00$  $0,00$  $_{0,00}$ 589,96

> **SELECIONAR NOTAS IMPRIMIR GUIA** Clique aqui para gerar a Guia de Recolhimento.

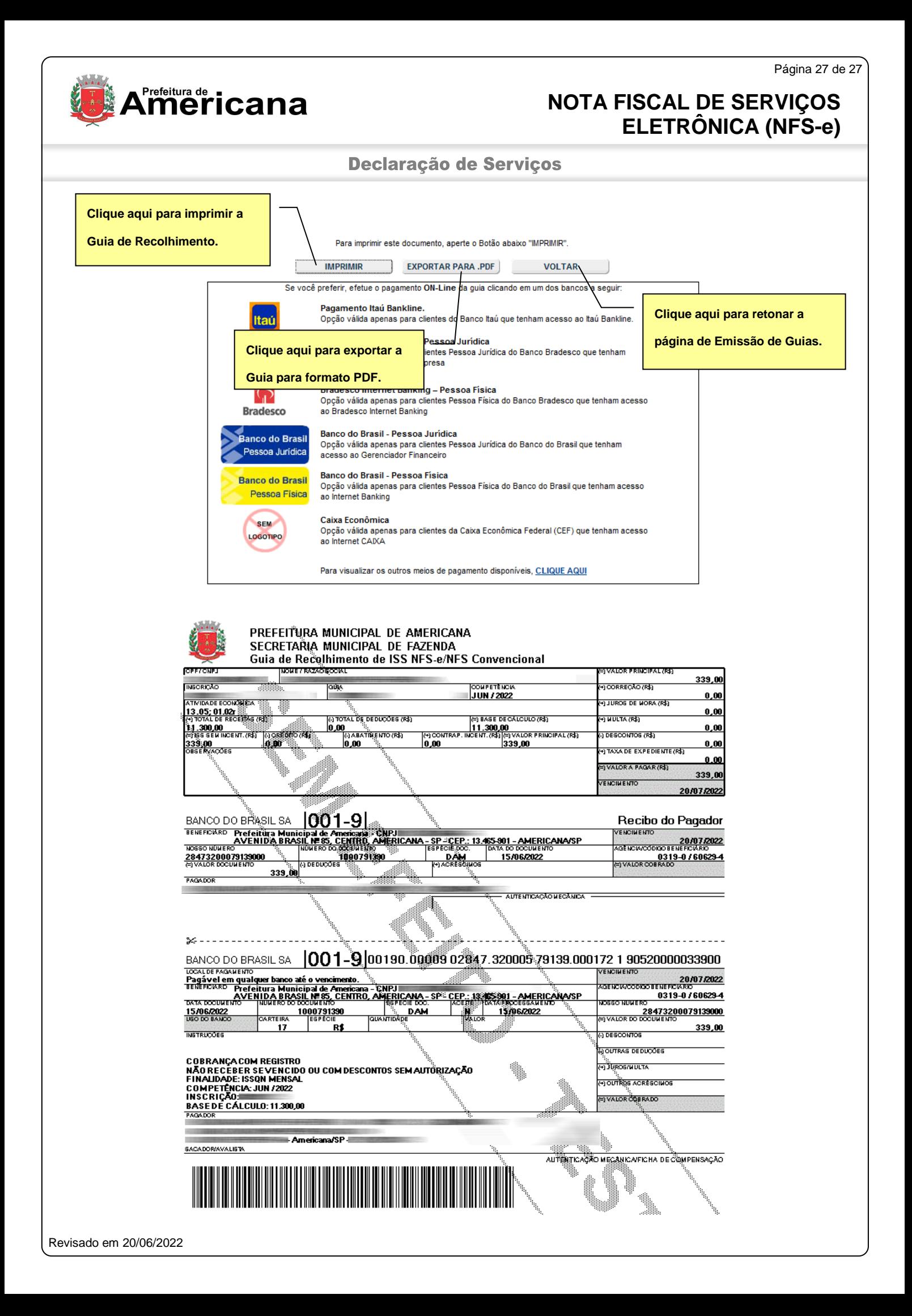